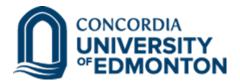

## Avanti User Guide – Entering Hours Worked

1. From your preferred browser, go to https://myavanti.ca/concordia, enter your user name and password

|                                                                                                    | Self Service Login    Image: Username   Image: Password   Login          |
|----------------------------------------------------------------------------------------------------|--------------------------------------------------------------------------|
| Sector Sector Secto | Forgot your Password?<br>Don't have a Self Service account? Register Now |
|                                                                                                    |                                                                          |

2. Choose the Time Data dropdown, then choose Time Entry

| Messages | Personal <del>-</del> | Time Data <i></i> <b>-</b> | Job Po  | stings | Com |
|----------|-----------------------|----------------------------|---------|--------|-----|
|          | ¢                     | Time Data Ap<br>Time Entry | oproval | morn   | ing |

#### **OPTION 1: Pay Period Entry Screen**

- a) Select the "Date" field box select the date range for your time request
- b) Click on Add (Blue Box)

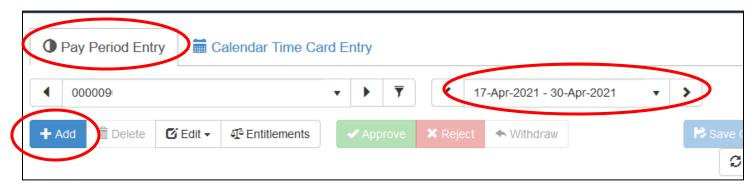

c) Using the calendar icon, choose the first day of time off from the "Date" drop down box

If you do not see the earning code available that you are wishing to use, please send a request to the Human Resources Department at <u>hr@concordia.ab.ca</u>

- d) Your job position should already be in the "Position" field but if you hold multiple roles, choose your primary role
- e) In the "Unit" column, enter the number of hours
- f) Enter any comments if applicable (not required)
- g) Save the entry, and repeat this action for each day you are entering
  - If you have multiple similar entries, you can check the box on the first entry, then select the dropdown menu "Edit", select "Copy", then select "Paste"
  - If you made an entry by accident and it is not approved by a supervisor yet, you can select the check box on the line item, then click "Delete"

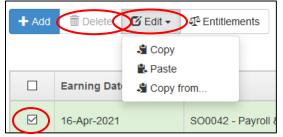

#### \*\*Please do not enter more than one day worth of hours per date\*\*

h) Ensure you click the "Save Changes" button near the top right before changing screens or exiting your browser

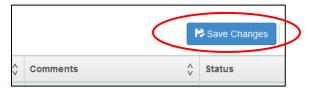

i) Once you have completed all your entries and you have saved them, your screen should look similar to the example below.

|        | ▲ 00000Lra ▼ ▼ ▲ 17-Apr-2021 - 30-Apr-2021 ▼ > |                                        |                        |        |             |            |                |
|--------|------------------------------------------------|----------------------------------------|------------------------|--------|-------------|------------|----------------|
| + Add  | n Delete 🗹 Edit 🗸 🥵 Entitleme                  | ents Approve X Reject A Withdraw       |                        | 1      | 1           |            | R Save Changes |
|        | Earning Date ^                                 | Position ^                             | Earning Code ^^        | Unit 🗘 | Unit Code 🔥 | Comments 7 | Status         |
|        | 19-Apr-2021                                    | S00042 - Pt                            | 348 - Vacation Taken 🔻 | 7.50   | Hours       |            | Unapproved     |
|        | 18-Apr-2021                                    | SO0042 - Payron a benefits coordinator | 348 - Vacation Taken 🔹 | 7.50   | Hours       |            | Unapproved     |
|        | 17-Apr-2021                                    | S00042 - Pt.,                          | 348 - Vacation Taken 🔻 | 7.50   | Hours       |            | Unapproved     |
| Totals | Totals Hours: 22:50                            |                                        |                        |        |             |            |                |

### **OPTION 2: Calendar Time Card Entry Screen**

a) Select the "Calendar Time Card Entry" tab

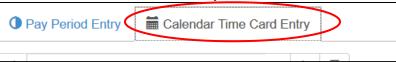

b) The default view will open in "Month" format. You can switch to week or day format by clicking the appropriate button near the top right

| · · ·    |      | enesn |
|----------|------|-------|
| Month    | Week | Day   |
| Saturday |      |       |

c) To enter a new time entry, double click on the day you wish to enter the time for. Alternatively, you can also right-click on the day and select "Add" from the menu

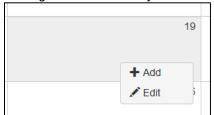

d) From the pop-up window, follow steps c) to h) from the Option 1 instructions to add time entries

| 19-Apr-2 | 021                    |             |                    |                      |   |        |             |          |          |               |
|----------|------------------------|-------------|--------------------|----------------------|---|--------|-------------|----------|----------|---------------|
| + Add    | 🛱 Delete 🗹 Edit 🗸 🕂 Er | ntitlements | ✓ Approve X Reject | V                    |   |        |             |          | R Save C | thanges 🛛 🗯 R |
|          | Earning Date ^         | Position    | \$                 | Earning Code         | Ŷ | Unit 🗘 | Unit Code 🔥 | Comments | ∧ Stat   | tus           |
|          | 19-Apr-2021            | SO004       | <u>.</u> r •       | 348 - Vacation Taken | • | 7.50   | Hours       | 1        | Una      | pproved       |
| Totals   | Hours: 7.50            |             |                    |                      |   |        |             |          |          |               |

You can then log out. Your supervisor will be notified by e-mail of your requests for their review and approval.

Once your supervisor has reviewed your request, you will receive an email advising you that your time request has been reviewed. This email will show the time has been approved or not by each day requested.

| • | ConcordiaWorkflows@myavanti.ca<br>to me 💌                                                                                                    |
|---|----------------------------------------------------------------------------------------------------|
|   | Your time request has been reviewed:<br>31 Jan 2017 - Vacation Taken 1.00 Day : Approved<br>30 Jan 2017 - Vacation Taken 1.00 Day : Approved<br>27 Jan 2017 - Vacation Taken 1.00 Day : Approved<br>26 Jan 2017 - Vacation Taken 1.00 Day : Approved<br>25 Jan 2017 - Vacation Taken 1.00 Day : Approved<br>24 Jan 2017 - Vacation Taken 1.00 Day : Approved<br>23 Jan 2017 - Vacation Taken 1.00 Day : Approved |

# It is your responsibility to ensure your supervisor processes your requests. If you see that your supervisor has not processed your request within 1 week, please follow-up with them.